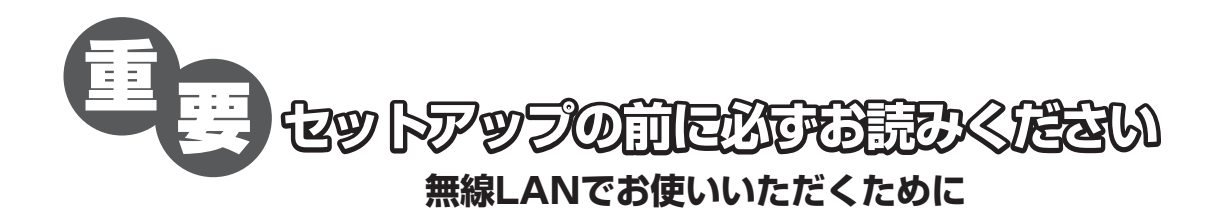

ファイアウォール(パーソナルファイアウォール)ソフトウェア、または Windows XP のインター ネット接続ファイアウォール (ICF) がオンになっている無線LAN環境では、パソコンからの本機の セットアップがうまくできない、または使用できなくなる場合があります。

ファイアウォールをオンのまま使用する場合は、サービス設定(ポートの設定)が必要です。 ファイア ウォールがオンかオフか分からない場合は、Windows XP のインターネット接続ファイアウォール (ICF)については 3 ページ、ファイアウォール(パーソナルファイアウォール)ソフトウェアについ ては 7 ページをご覧ください。

ファイアウォールがオフの場合は、特に設定は必要ありません。

#### 重要

- ・ 本機を USB 接続で使用する場合は、本冊子をお読みになる必要はありません。
- ・ お客様が Windows XP をお使いの場合は、気付かないうちにオンになっている場合もありますの で、必ずインターネット接続ファイアウォール(ICF)の設定を確認してください。
- ・ ファイアウォール(パーソナルファイアウォール)ソフトウェアはお使いのパソコンにあらかじめ インストールされている場合がありますので、パソコンの取扱説明書をご覧ください。

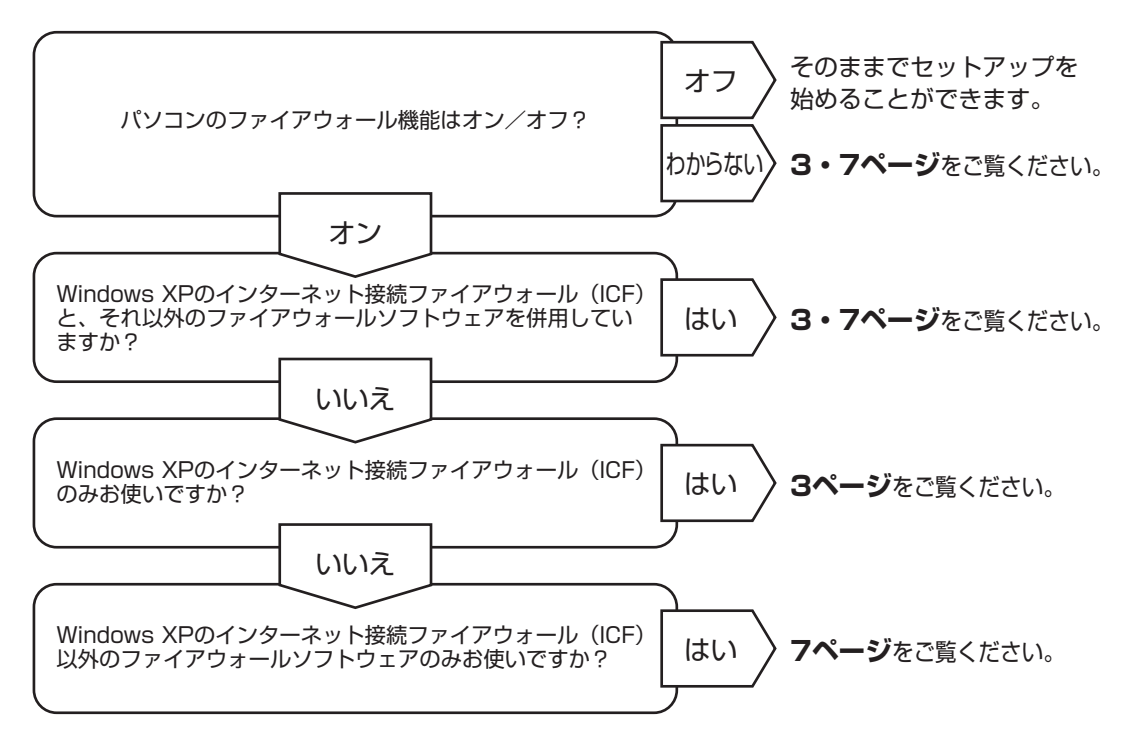

# ファイアウォールについて

無線アクセスポイント機能付きのブロードバンドルータをお使いの場合は、図のようにブロードバン ドルータのファイアウォール機能を使うこともできますが、本冊子ではパソコンにインストールして 使用するファイアウォール(パーソナルファイアウォール)ソフトウェアについて解説します。

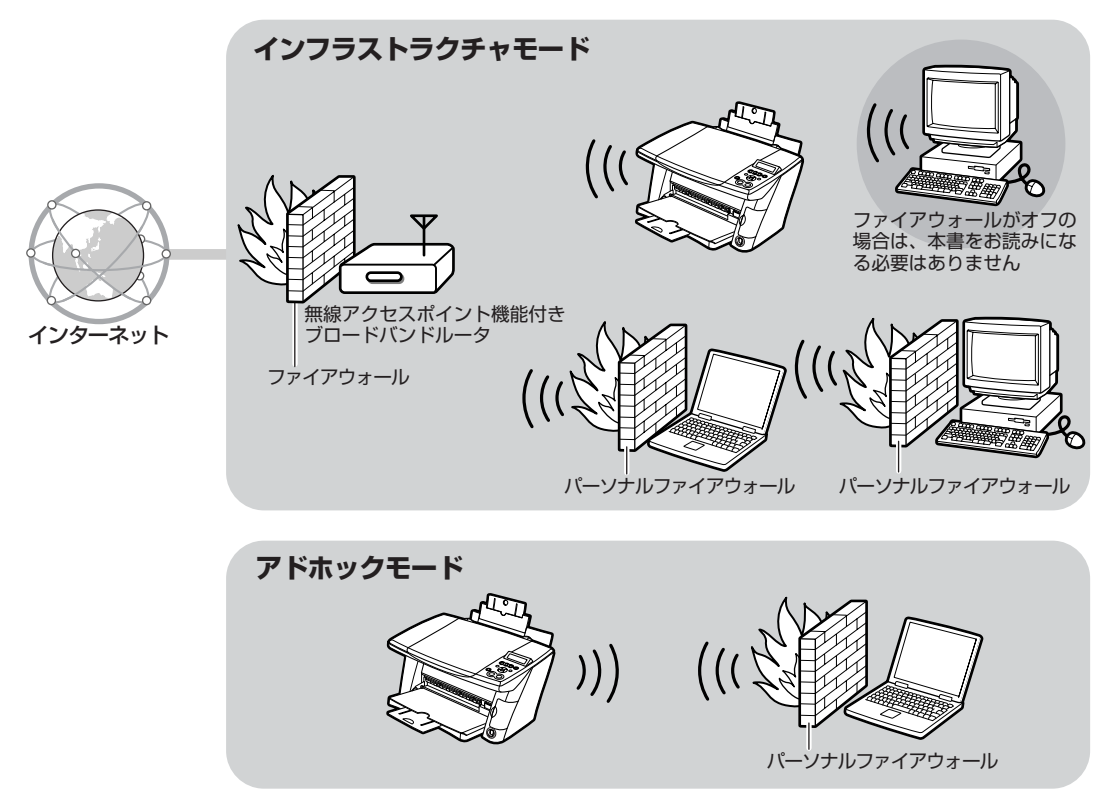

パソコン上でファイアウォール(パーソナルファイアウォール)ソフトウェアを動作させると、外部 からの不正なアクセスを遮断してパソコンを守ることができます。

しかし、上記のようなソフトウェアは、同時にネットワークに接続されているほかのパソコンや本機 を含むネットワーク機器との通信も遮断してしまうため、パソコンから本機をセットアップしたり使 用することができなくなります。この問題を回避するために、インターネット接続ファイアウォール (ICF) やファイアウォール (パーソナルファイアウォール) ソフトウェアをお使いの場合は、サービ ス設定(ポートの設定)などをする必要があります。

一般的なファイアウォール(パーソナルファイアウォール)ソフトウェアには、Windows XPにあら かじめ組み込まれているインターネット接続ファイアウォール(ICF)、NortonTM Internet Security / Personal Firewall、McAfeeTM Personal Firewall およびウイルスバスターなどがあります。こ れらのソフトウェアについてはキヤノンホームページ(http://cweb.canon.jp/bj/support/ mp375r)を参照してください。

## ファイアウォールの設定

Windows XP のインターネット接続ファイアウォール(ICF)の設定を確認する

ここではWindows XPのインターネット接続ファイアウォール(ICF)の設定を確認する手順を説明 します。

- ① タスクバーの [スタート] ボタンから [コントロール パネル] をクリックし、[ネットワーク とインターネット接続]をクリックします。
- ②「ネットワーク接続】をクリックします。
- ③ 該当する [ワイヤレス ネットワーク接続] のアイコンをクリックし、[ネットワーク タスク] の[この接続の設定を変更する]をクリックします。

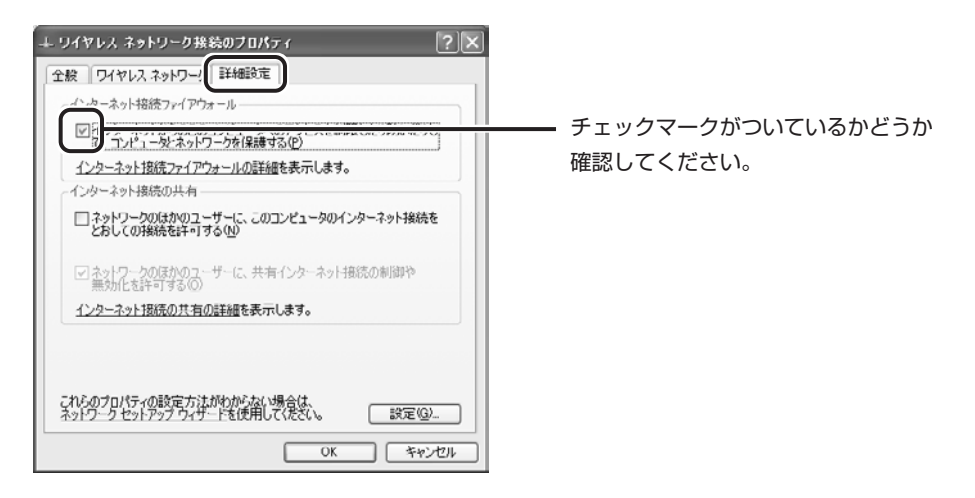

④[詳細設定]タブで、[インターネットからのこのコンピュータへのアクセスを制限したり防い だりして、コンピュータとネットワークを保護する]という項目にチェックマークが付いてい るかどうか確認してください。

チェックマークが付いている場合は、インターネット接続ファイアウォール(ICF)が オンになっています。続けてサービス設定(ポートの設定)をしてください。チェッ クマークが付いていない場合は、サービス設定(ポートの設定)は必要ありません。

### サービス設定(ポートの設定)をする

ここでは本機と通信するポートを開く手順を説明します。

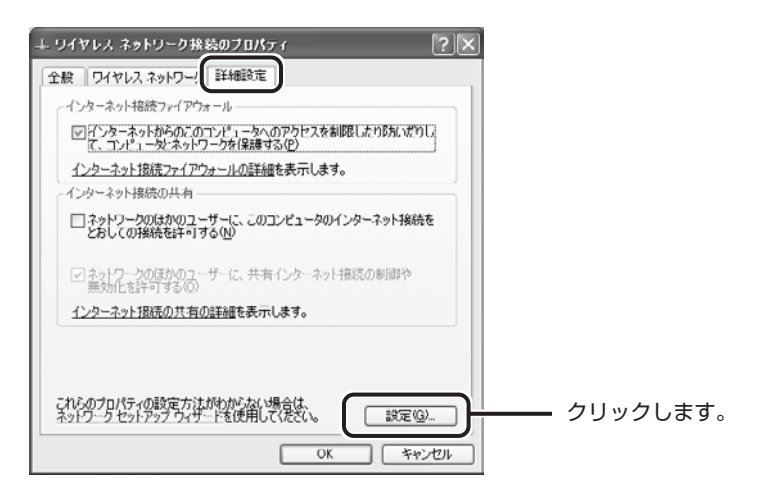

①[ワイヤレス ネットワーク接続のプロパティ]画面で[設定]をクリックします。

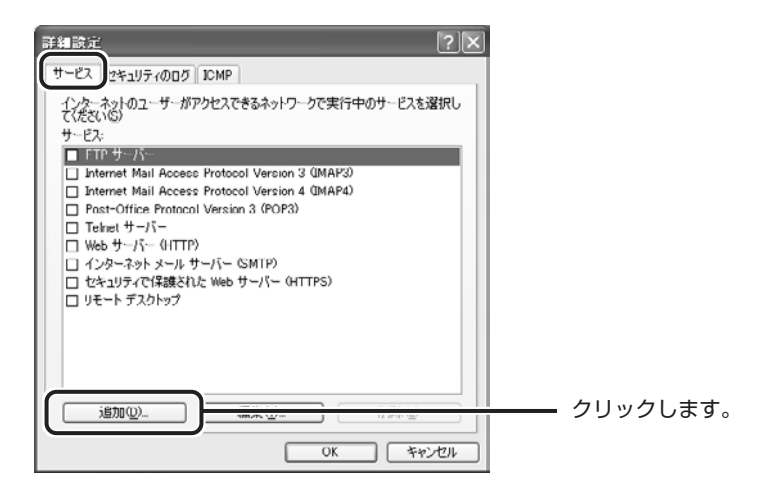

②[追加]をクリックし、画面にしたがって項目を入力します。

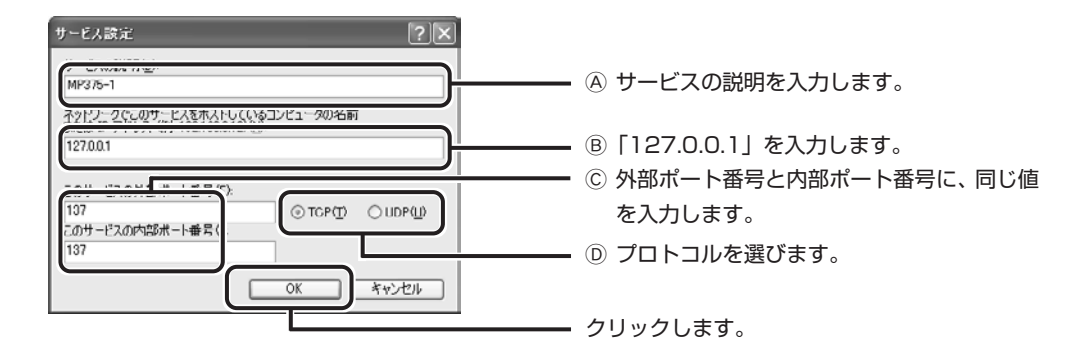

3 以下の表の(I)行のサービス定義を入力し、[OK]をクリックします。

|                | $(\!A\!)$ | $\circledR$ | $\left( 0\right)$ | (D)        |
|----------------|-----------|-------------|-------------------|------------|
|                | サービスの説明   | IPアドレス      | 外部/内部ポート番号        | プロトコル      |
| (1)            | MP375-1   | 127.0.0.1   | 137               | <b>TCP</b> |
| $(\mathbb{I})$ | MP375-2   | 127.0.0.1   | 137               | <b>UDP</b> |
| $(\mathbb{I})$ | MP375-3   | 127.0.0.1   | 138               | <b>UDP</b> |
| $(\mathbb{N})$ | MP375-4   | 127.0.0.1   | 139               | <b>TCP</b> |
| (V)            | MP375-5   | 127.0.0.1   | 1900              | <b>UDP</b> |
| (VI)           | MP375-6   | 127.0.0.1   | 30310             | <b>TCP</b> |
| $(\mathbb{U})$ | MP375-7   | 127.0.0.1   | 30323             | <b>TCP</b> |
| (VIII)         | MP375-8   | 127.0.0.1   | 30336             | <b>TCP</b> |
| (IX)           | MP375-9   | 127.0.0.1   | 30349             | <b>TCP</b> |

パソコンと本機との通信のために必要なサービス定義

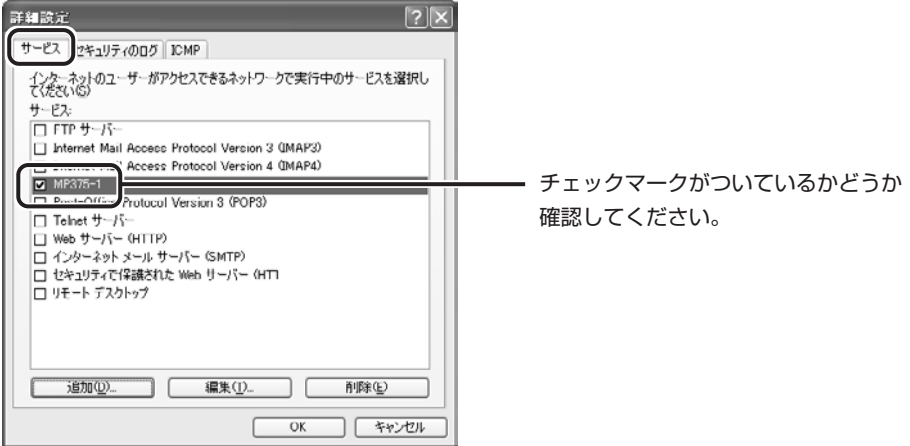

- ④[詳細設定]画面で、設定したサービス定義が追加されていて、チェックマークがついている かどうか確認してください。
- ⑤ 手順②から④を繰り返し、5 ページの表の(Ⅱ)行から(ⅠX)行のサービス定義(8 個)すべ てを入力します。

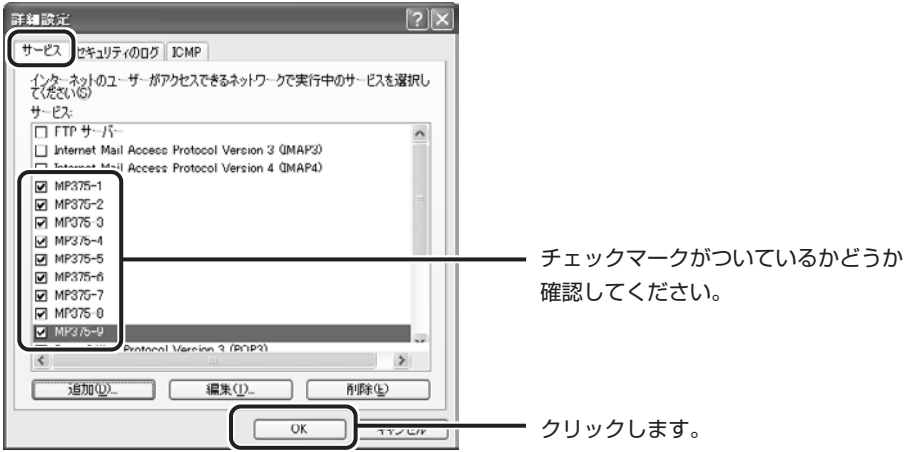

⑥ 全て入力し終わったら[OK]をクリックします。

ポートの設定が完了しました。『セットアップガイド』をご覧になり、本機の セットアップをしてください。

インターネット接続ファイアウォール(ICF)以外のファイアウォール (パーソナルファイアウォール)ソフトウェアの設定について

以下の「パソコンと本機との通信のために必要なポート番号とプロトコル」の表を参照して、パソコ ンから本機へのアクセスに必要なポートを開いてください。

ネットワーク機器に自動的にIP アドレスを割り当てる機能をDHCPサービスと呼びます。無線アク セスポイント機能付きブロードバンドルータの多くはこの機能を持っています。お使いのブロードバ ンドルータなどのDHCPサービスを使用して本機にIP アドレスを自動的に割り当てていて、ファイ アウォール(パーソナルファイアウォール)ソフトウェアに本機の IP アドレスを登録する場合は、 DHCPサービスが割り当てるIPアドレスの範囲を登録するか、サブネットマスクを登録してください。 詳細な設定手順は、ファイアウォール(パーソナルファイアウォール)ソフトウェアによって異なり ますので、それぞれのソフトウェアの取扱説明書またはキヤノンホームページ(http://cweb.canon. jp/bj/support/mp375r)をご覧ください。

パソコンと本機との通信のために必要なポート番号とプロトコル

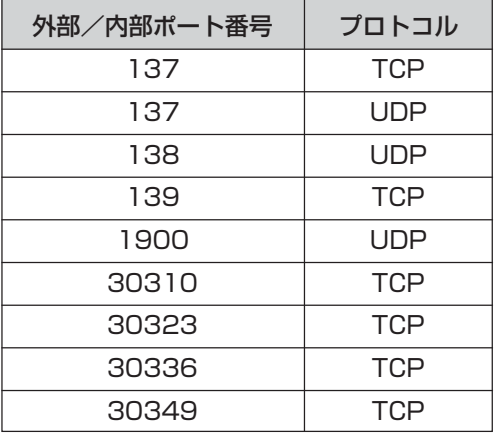

## ●キヤノン PIXUS ホームページ canon.ip/pixus

新製品情報、Q&A、各種ドライバのバージョンアップなど製品に関する情報を提供しております。 ※通信料はお客様のご負担になります。

#### ●お客様相談センター

PIXUS·BJプリンタ·複合機に関する ご質問·ご相談は、下記の窓口にお願いいたします。

#### **20570-01-9000** お客様相談センター 全国共通電話番号

【受付時間】〈平日〉9:00~20:00、〈土日祝日〉10:00~17:00(1/1~1/3を除く)

※自動車電話・PHSをご使用の方、海外からご利用の方、ナビダイヤルをご利用いただけない方は043-211-9631をご利用ください。 ※音声応答システム・受付時間・該当番号は予告なく変更する場合があります。あらかじめご了承ください。

HT1-1170-000-V.1.0 ©CANON INC.2004 PRINTED IN THAILAND